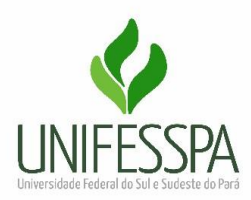

## **Orientações para preenchimento do relatório de viagem**

Conforme os regimentos, após a realização de viagens cadastradas no sistema SCDP, os servidores precisam prestar contas em até 5 dias. Para finalizar a viagem, o servidor precisa encaminhar os comprovantes da realização da atividade, que pode ser uma declaração de Comparecimento, Certificado ou qualquer outro documento pertinente acerca da comprovação da viagem. Além desses, precisa preencher o formulário de prestação de contas no sistema SIPAC, conforme orientação abaixo:

### 1 - [SIPAC \(login e senha\)](https://sipac.unifesspa.edu.br/sipac/)

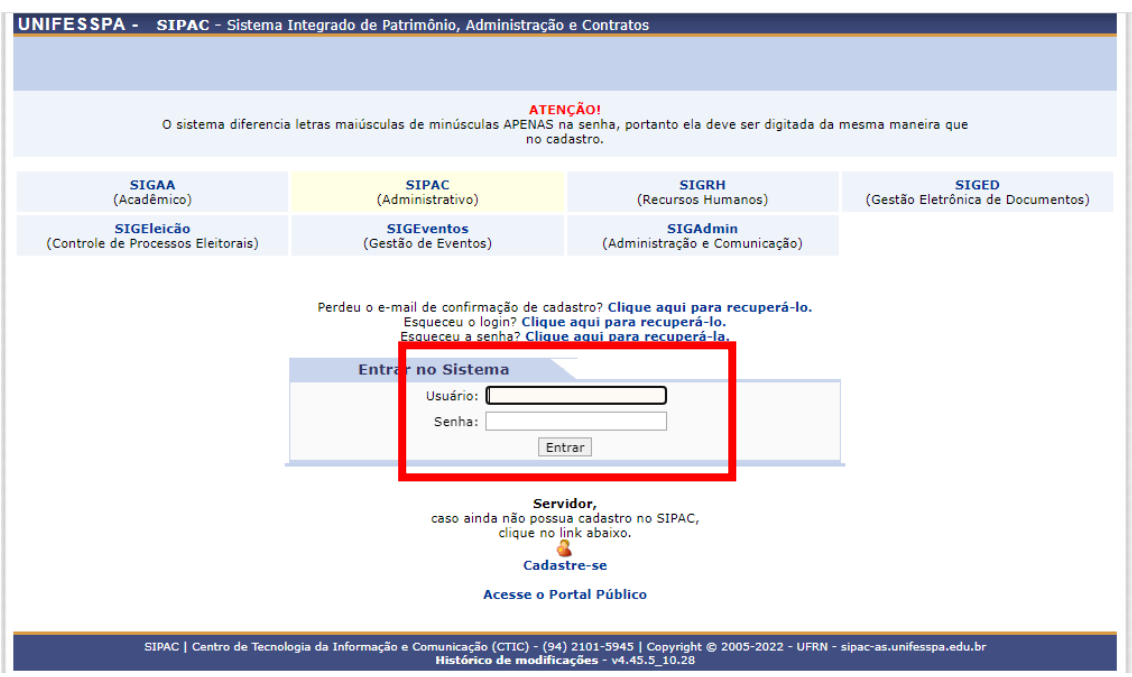

2 - Depois Menu "Protocolo"

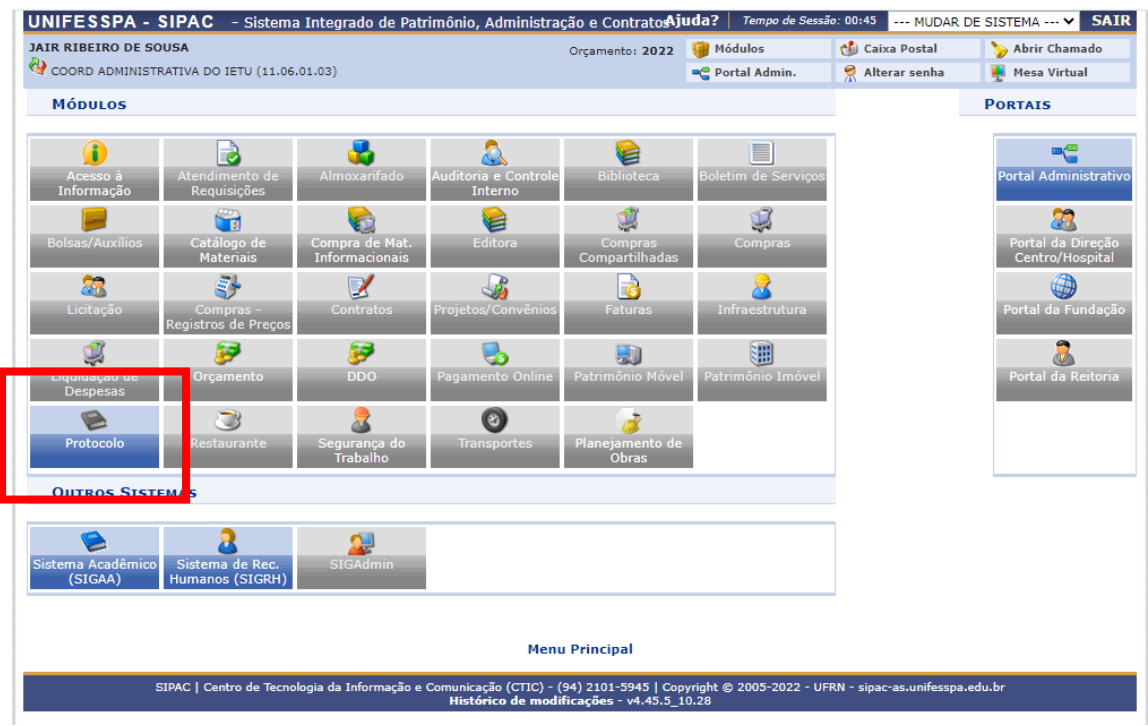

3 - Depois "Mesa virtual"

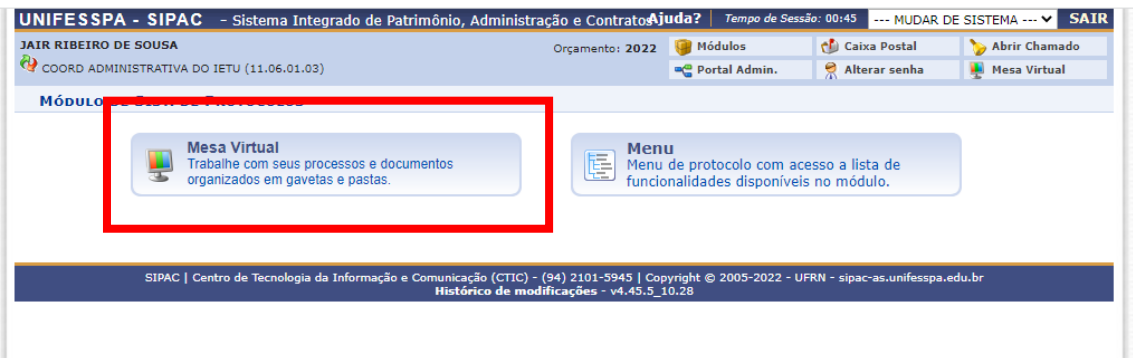

# $c = 0$

# 4 - Depois "Documentos" – cadastrar documentos

5 - No campo "DADOS DO DOCUMENTO" - Tipo de Documento: digite (RELATÓRIO DE VIAGEM); no campo Assunto do Documento digite: CUMPRIMENTO DE MISSÕES E VIAGENS A SERVIÇO NO PAÍS; no campo natureza do documento: marque a opção ostensivo; pule para a próxima estrelinha: Forma do Documento e marque a opção "escrever documento". Em seguida marque a opção "carregar modelo".

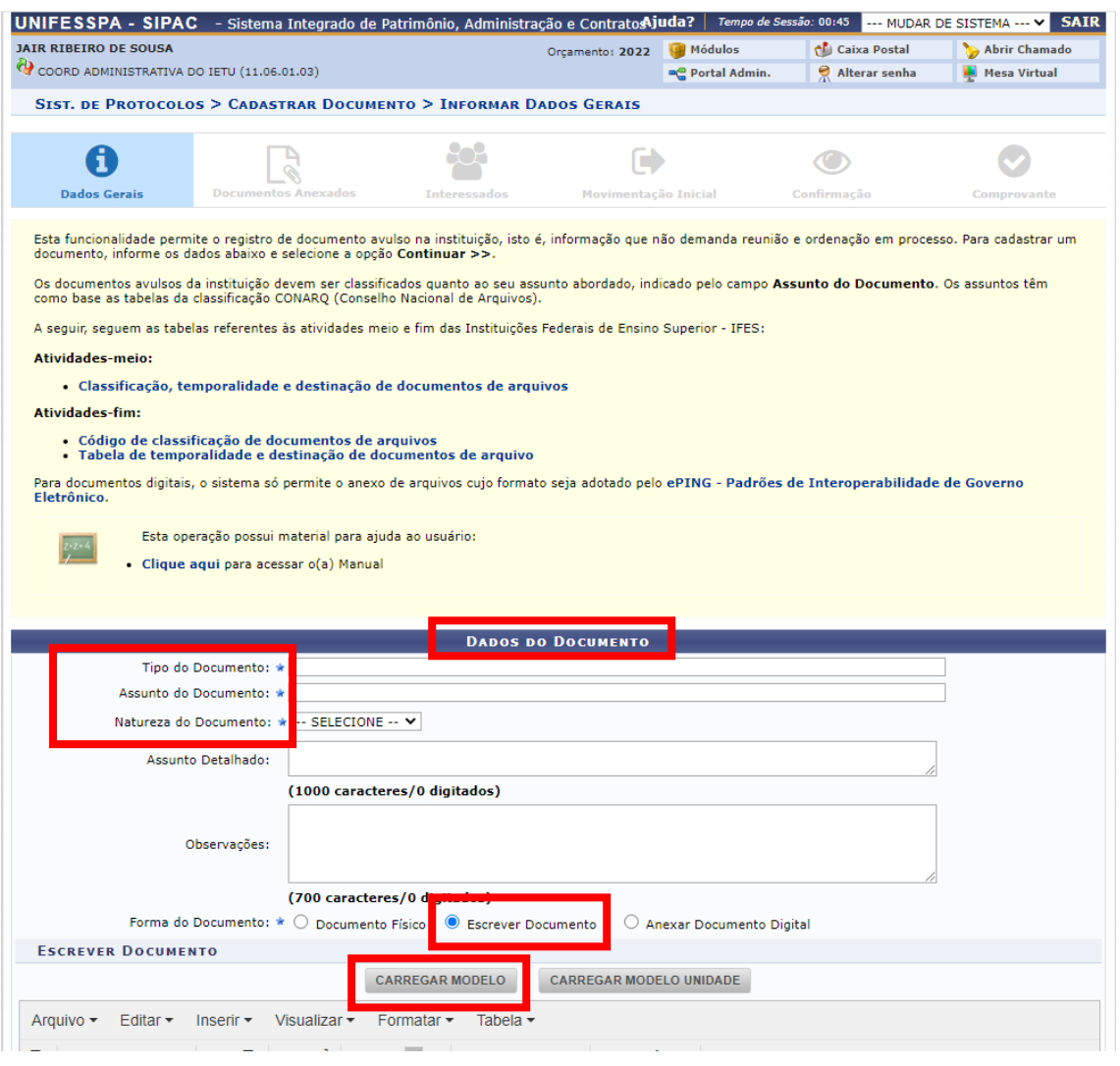

6 - Abrirá um formulário, dividido por categorias, onde você colocará no campo 1 seus dados pessoais, no campo 2 os dados da viagem, no campo 3 o objetivo da viagem, no campo 4 apenas se tiver ocorrido alterações ou cancelamento, no campo 5 a descrição sucinta da viagem, no campo 6 apenas se tiver observações, no campo 7 a justificativa da prestação de contas depois de 5 dias da realização da viagem. Depois marque as opções dos anexos que serão enviados para comprovar a viagem.

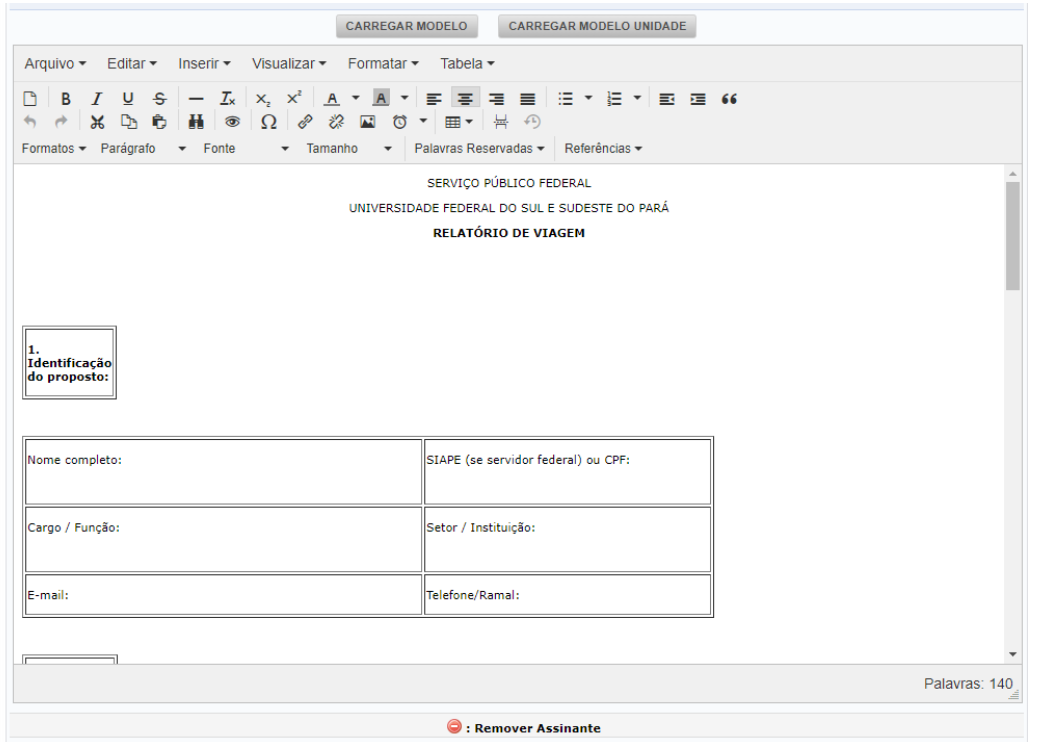

7 - Encerrado o preenchimento marque a opção "adicionar assinante neste caso abrirá uma tabela onde você deverá marcar seu nome como assinante. Em seguida marque a opção continuar

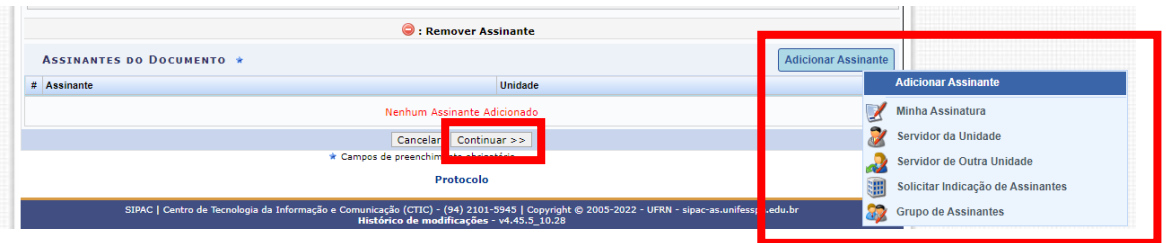

# 8 - Abrirá uma aba: "Dados do Arquivo a Ser Anexado", clique em continuar.

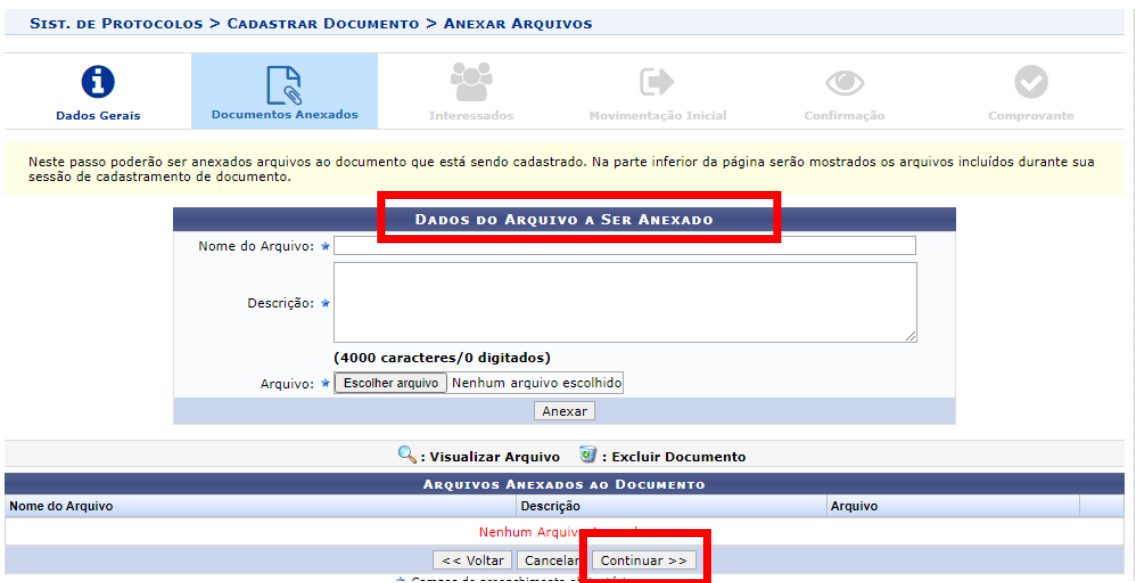

9 - Na sequência, abrirá uma segunda aba: "Dados do Interessado a Ser Inserido". Insira seu nome no campo servidor. Marque a opção INSERIR, em seguida clique na opção continuar

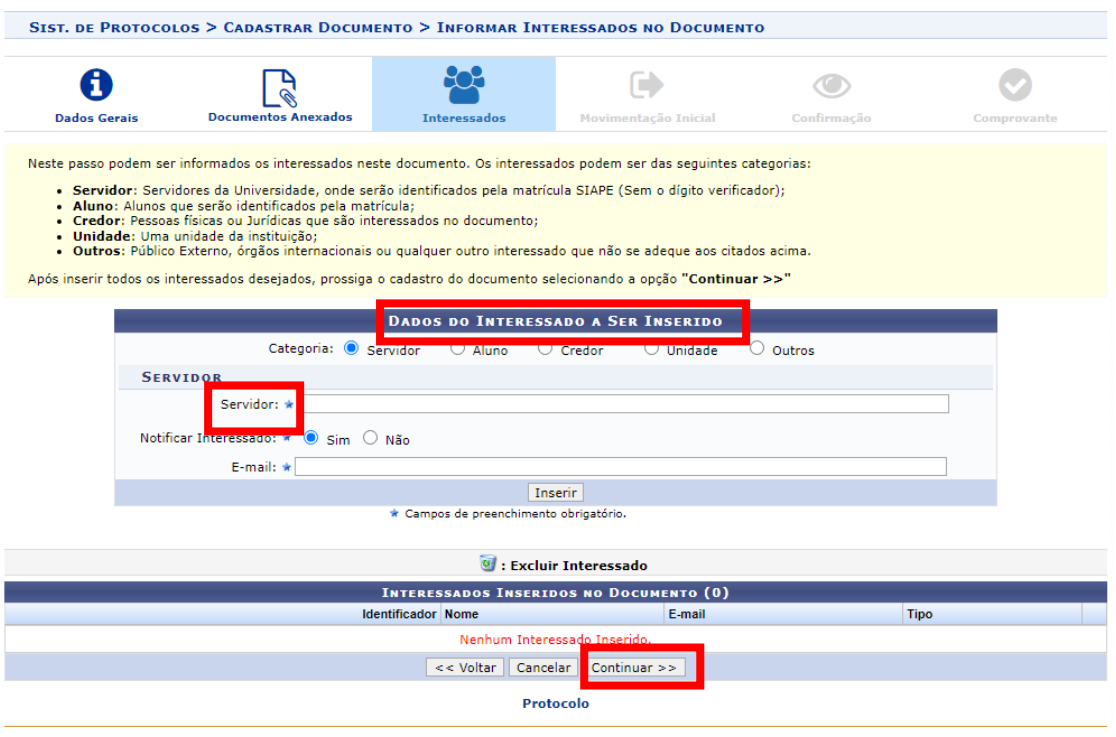

10 - Abrirá a opção: movimentação inicial, em seguida, marque a opção própria unidade, abaixo digite o nome: INSTITUTO DE ESTUDOS DO TRÓPICO ÚMIDO. Em seguida, marque continuar

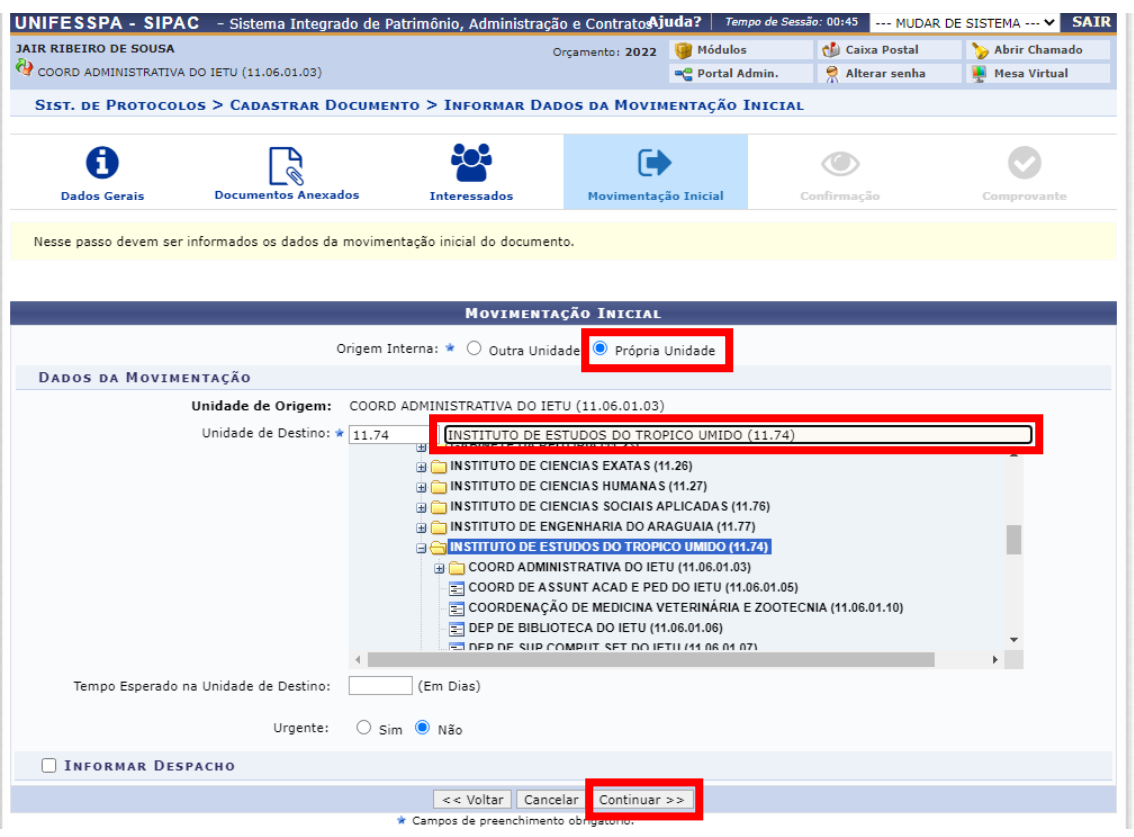

### 11 - ABRIRÁ A ABA: Confirmação. Logo abaixo marque a opção confirmar.

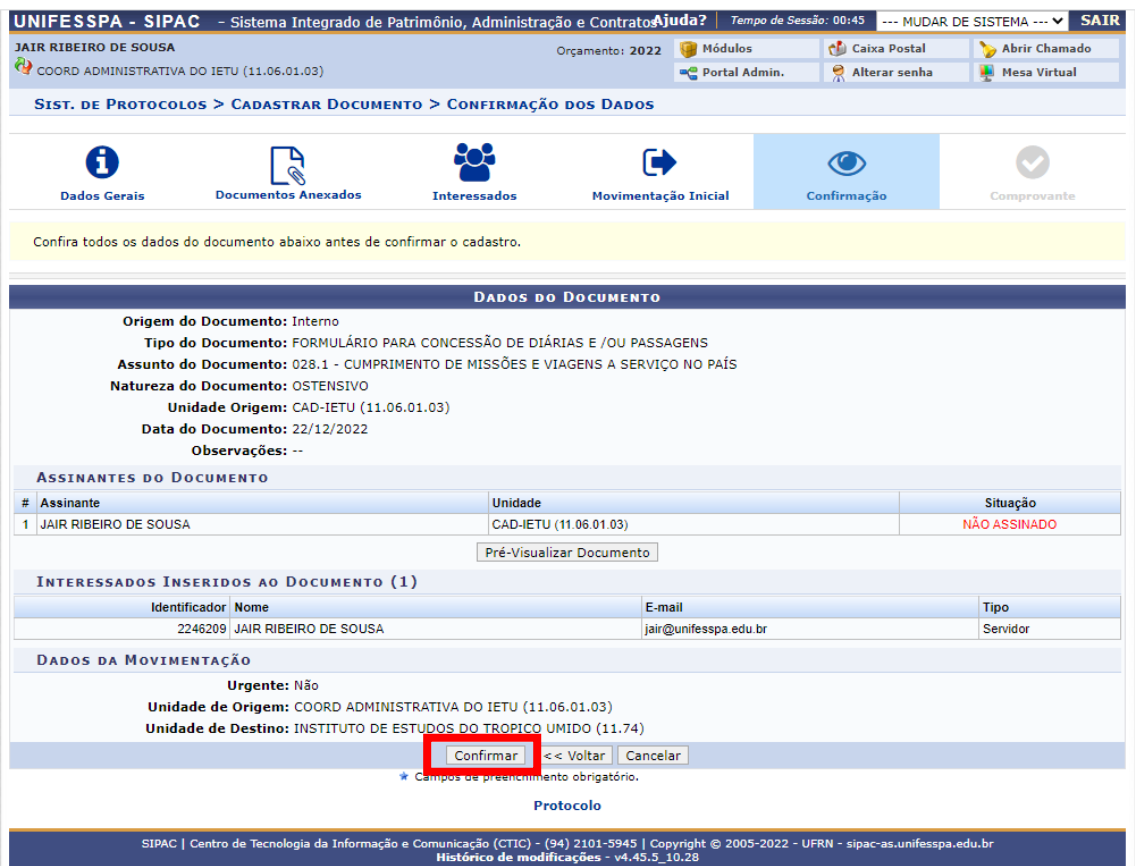

12 - Dessa maneira estará efetuada a solicitação de prestação de contas no sistema, contudo será necessário ainda o encaminhamento para o e-mail do Instituto com a declaração de Comparecimento, Certificado ou qualquer outro documento pertinente acerca da comprovação da viagem.